# **Mercury 8 / 16 PS/2 KVM Switch User's Manual**

**Rev1.0**

# **Table of Contents**

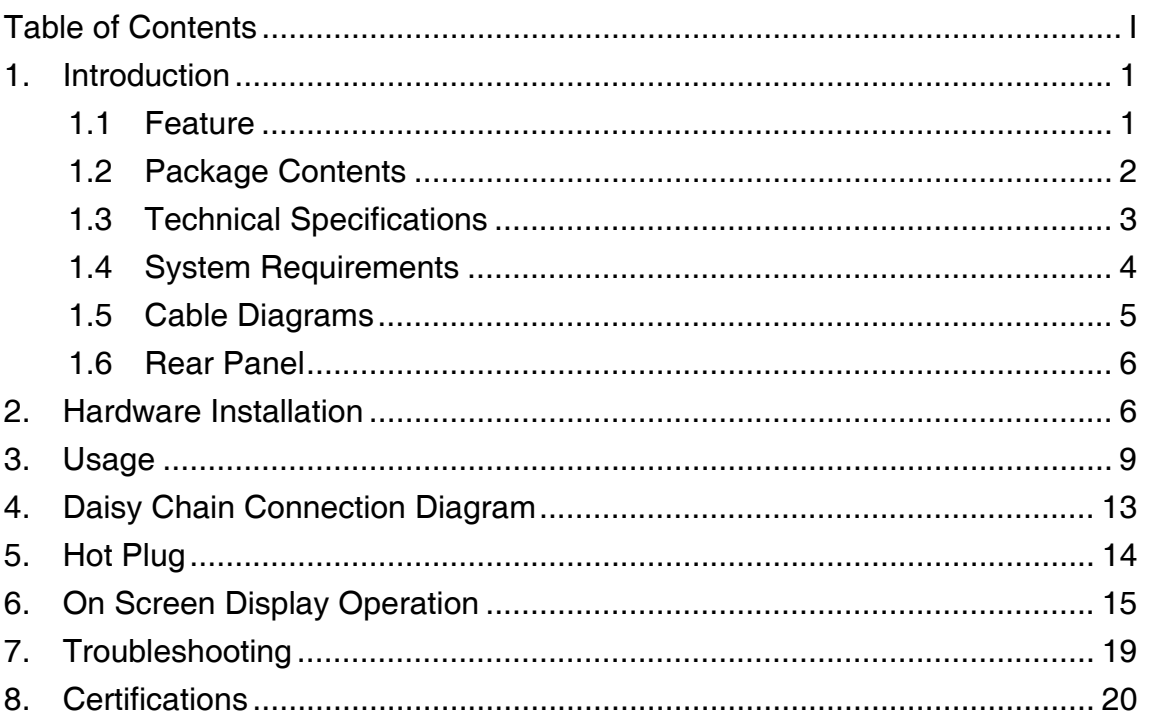

## **1. Introduction**

Thank you for purchasing KVM switch. KVM switch can save your MONEY, TIME, SPACE, EQUIPMENT and POWER.

Controlling multiple PCs from One Keyboard, Mouse and VGA Monitor. KVM switch is loaded with features such as19" Rack Mount Size, Daisy Chain up to eight units, On Screen Display Menu, Password security, searching PC server name, Hot key Control, Push Button and Auto Scan Control. It has complete keyboard and mouse emulation for simultaneous PCs boot-up process.

## **1.1 Feature**

- 8/16 port KVM switch is 19" rack mount size design.
- Support Microsoft Intellimouse, Microsoft Intellimouse Explorer, Logitech Net Mouse or the other fully compatible MS mouse.
- Support DOS, Win3.X, Win95/98/98SE/2000/ME/XP, WinNT, Netware, Unix, Linux
- Hot Plug Add PCs or Remove Connected PCs for Maintenance without Powering Down the KVM switch or PCs.
- Very High Video Quality Up To 1920X1440, Bandwidth: 200MHz
- No Software Required easy PC selection via On Screen Display Manual, Push Buttons, Hot Keys
- Support eight characters password protection and search PC server name
- Auto Scan Mode for monitoring PCs and flexible Scan time from 5~99 seconds
- Keyboard status restored when switching PCs
- **LED Display for easy status monitoring**
- **Buzzer sound for switching port confirmation.**
- Built-in one extra daisy chain port and no waste any PC port
- No DIP switch setting needed and auto detect daisy chain bank

*Mercury 8/16 User's Manual* 

# **1.2 Package Contents**

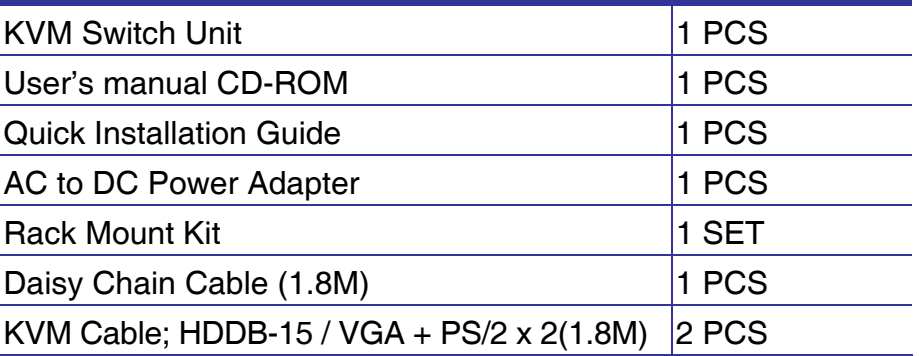

**Table 1-1. Package Contents** 

# **1.3 Technical Specifications**

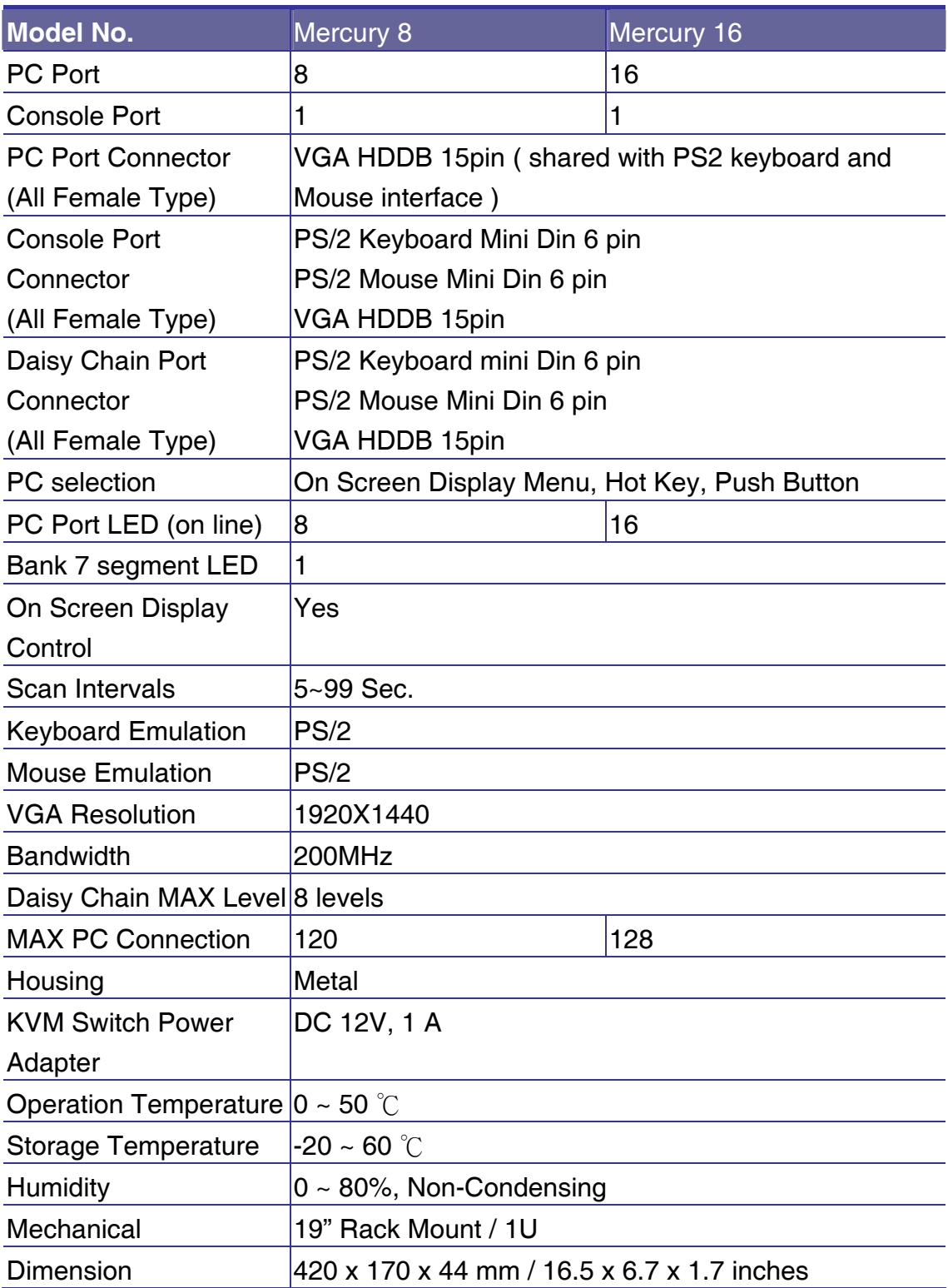

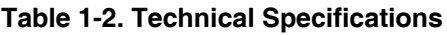

# **1.4 System Requirements**

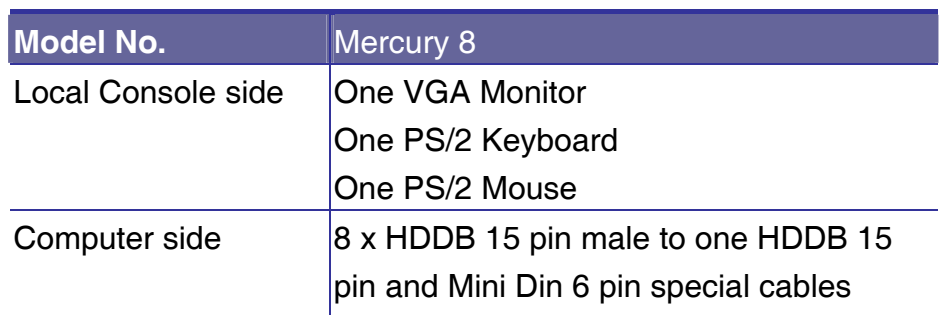

## **Table 1-3. System Requirements**

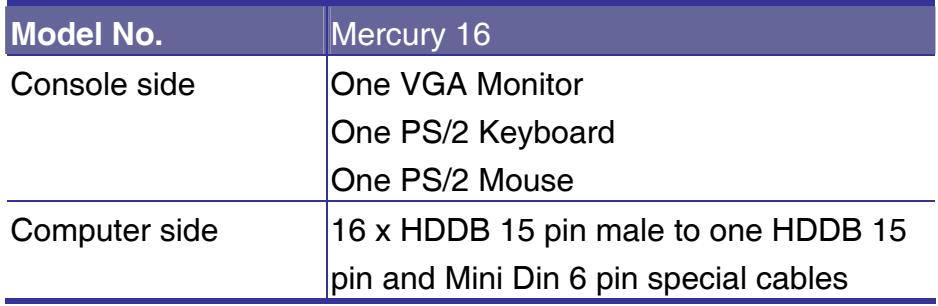

**Table 1-4. System Requirements** 

## **1.5 Cable Diagrams**

#### **PC Port Special Cable:**

HDB15 pin male to one HDDB 15 pin male and Mini Din 6 pin special cables

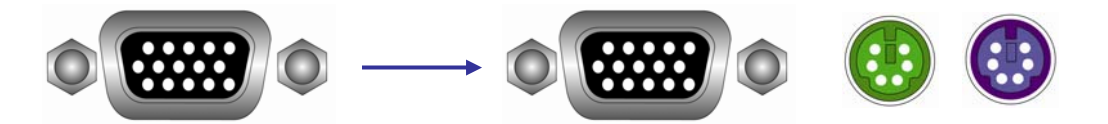

**Figure 1-1. HDDB-15 / VGA + PS/2 x 2 (1.8M)** 

**Daisy Chain Cable: VGA Cable:**  HDDB-15 pin Male to Male

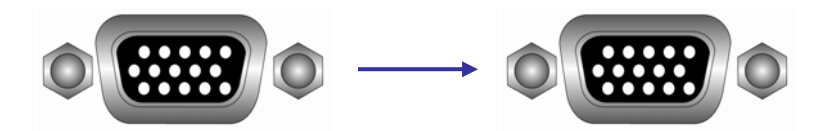

**Figure 1-2. Daisy Chain Cable** 

**PS/2 Cable:**  Mini Din 6 pin Male to Male

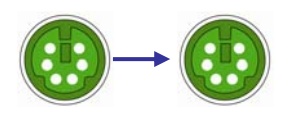

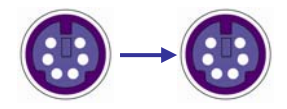

**Figure 1-3. PS/2 Cable** 

#### **1.6 Rear Panel**

#### **8 port PS/2 KVM Switch:**

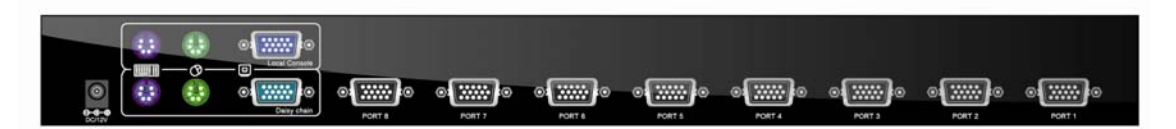

#### **16 port PS/2 KVM Switch:**

| u u compo distinto della compo della compo della compo della compo |  |  |  |  |  |
|--------------------------------------------------------------------|--|--|--|--|--|
|                                                                    |  |  |  |  |  |

**Figure 1-4. Rear Panel** 

## **2. Hardware Installation**

Before installation, please make sure all of peripherals and computers have been turned off. This example of installation is based on 8 ports Rack Mount KVM Switch and you also can think that 16 ports Rack Mount KVM Switch have the same installation procedure.

#### **Step 1**

Find a convenient place to put your KVM Switch. Its 19" rack mount form factor makes it ideal mountable on 19" rack. When mounting to a rack, attach the included brackets to the sides of the KVM Switch. Take note of the length of your cables so that your computers, KVM Switch, keyboard, mouse and monitor are distanced properly.

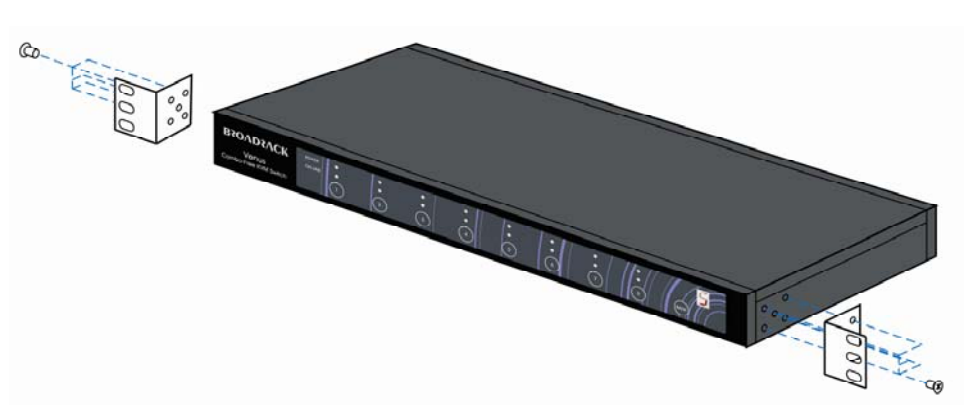

**Figure 2-1. Rack Mount Installation** 

#### **Step 2**

Connect the monitor to the KVM Switch. Using the attached cable, or the one included with your monitor, connect it to the HDDB-15 female port on the back of the KVM unit labeled with the monitor symbol at the Console connector.

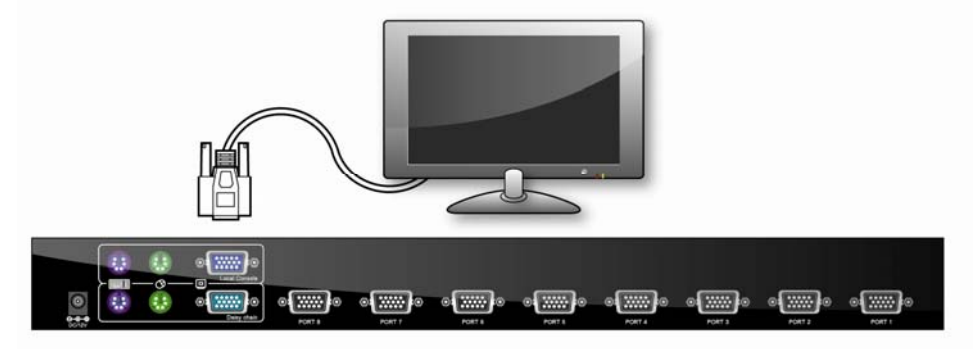

**Figure 2-2. Connect Monitor** 

## **Step 3**

Connect the keyboard to the KVM Switch.

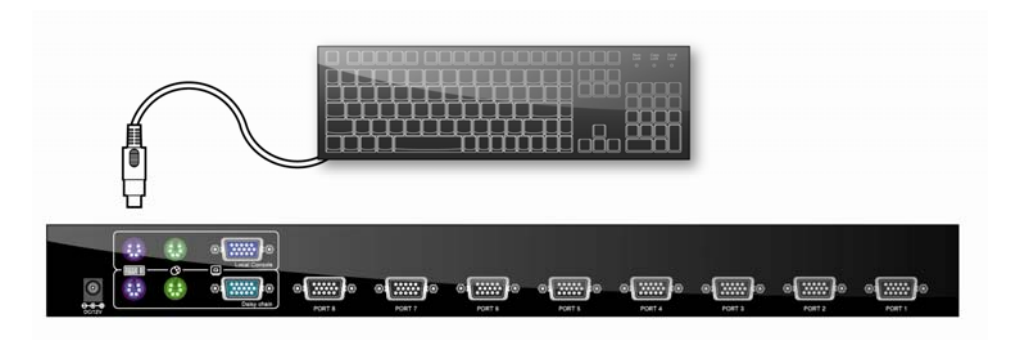

**Figure 2-3. Connect Keyboard** 

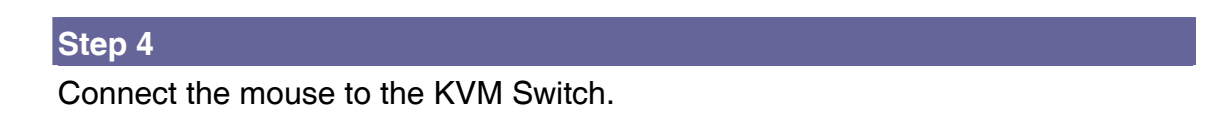

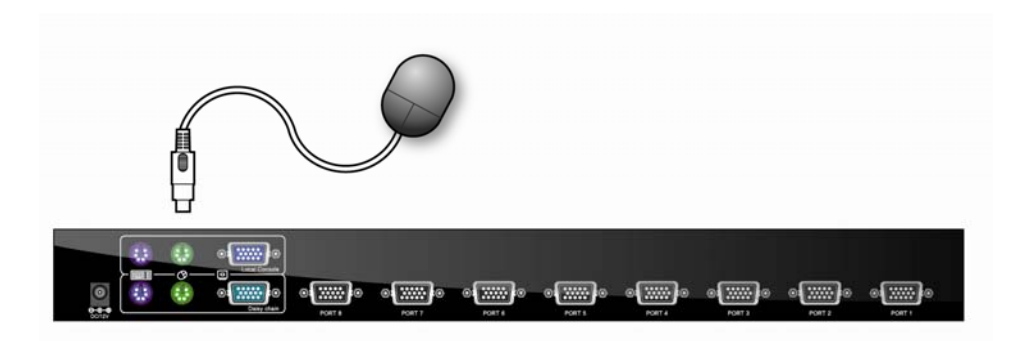

**Figure 2-4. Connect Mouse** 

#### **Step 5**

Each PC port connector is HDDB-15 pin type. Locate your input cable. It will have a HDDB-15 pin male connector at one end. Plug it into any label computer port on the rear of KVM switch unit. The other end of input cable will have three connectors: a HDDB-15 pin male type for PC video, a Mini Din 6 pin female type for keyboard and a Mini Din 6 pin female type for mouse. To plug these three connectors into the respective ports of computer. Repeat the same procedure to all of PCs.

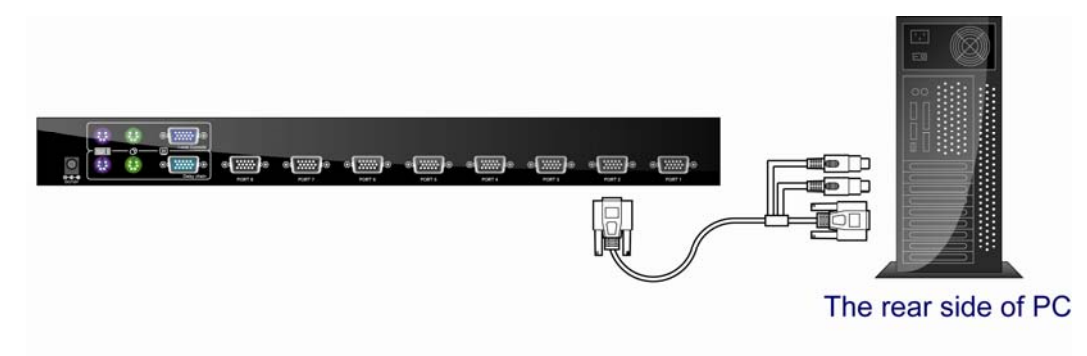

**Figure 2-5. Connect PC** 

#### **Step 6**

Double-check all of the connections. You can check the color of keyboard and mouse connector to make sure the keyboard and mouse cables go to the correct ports.

#### **Step 7**

Attach the power supply to the KVM unit and plug the other end into an electrical receptacle. Now you will see the LED for Port 1 light up, and you will hear a beep. Switch on your monitor.

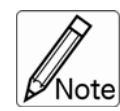

Please be remind to plug in power adapter. Although the PCs connected to KVM Switch are able to support enough power to the stand alone switch, KVM Switch still needs a power adapter for daisy chain more banks. If you forgot to plug in power adapter on the status of daisy chain, it may cause the unexpected status occurred.

# **3. Usage**

The power on state of 8 / 16 port KVM switch:

When you power on KVM switch, it will ask you the password, the default password value is eight zero –"00000000". Please key in eight zero and enter the same value at retype field.

Notes: Before you are not familiar with the operation of OSD manual, please don't change the password  $-$  i.e. keep default eight zero (00000000) value. Otherwise, if you have set the password and unfortunately forget the password, you need send it back to your distributor for maintaining the password.

### **The Push Buttons :**

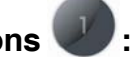

Pressing the individual button cyclically through all the ports or the respective button to get PC port you want.

### **PC port LED Indication:**

You can press the button in order like mentioned-above diagram. When you select the PC port and this PC is shut down or this PC port is disconnected to the PC, the selected PC port LED will flash. When you select one of eight PCs ports and this PC is powered on, the selected PC port LED is lit.

## **7-Segment BANK LED Indication :**

When you would like to view the next bank KVM switch, please press "BANK" push button cyclically to the destination bank. The bank LED will be changed from bank 1 to the maximum daisy chain level and then to press "BANK" push button once back to the bank 1.

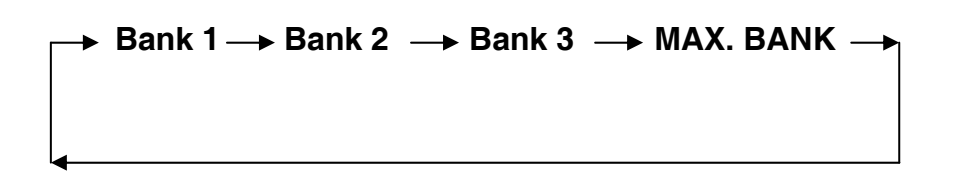

# Reset Button (  $\frac{BANK}{AB}$  ("Bank" button) and ("any PC" button)): To press both "PC1" button and "bank" button of master bank simultaneously can reset KVM switch. This reset action will not only return KVM switch back to

initial state --- Check the password, but also re-check all of slave banks which connected to mast KVM Switch. If you add a new KVM Switch as a slave bank, please use reset button of master KVM Switch to automatically assign a new ID to it. You can view this new slave bank go through OSD menu. The PC ports of KVM Switch do not be reset by reset command.

#### Keyboard Hot Key Commands:

You can also conveniently command KVM switch by switching port s through simple key sequences. To send commands to KVM switch, the "SCROLL LOCK" key must be pressed twice within 2 seconds. You will hear a beep for confirmation and the keyboard is in hot key mode. If you have not pressed any key in hot key mode within 2 seconds (It means to key in any key follows up "Scroll Lock" "Scroll Lock" key ), the keyboard will back to under Operation System control state.

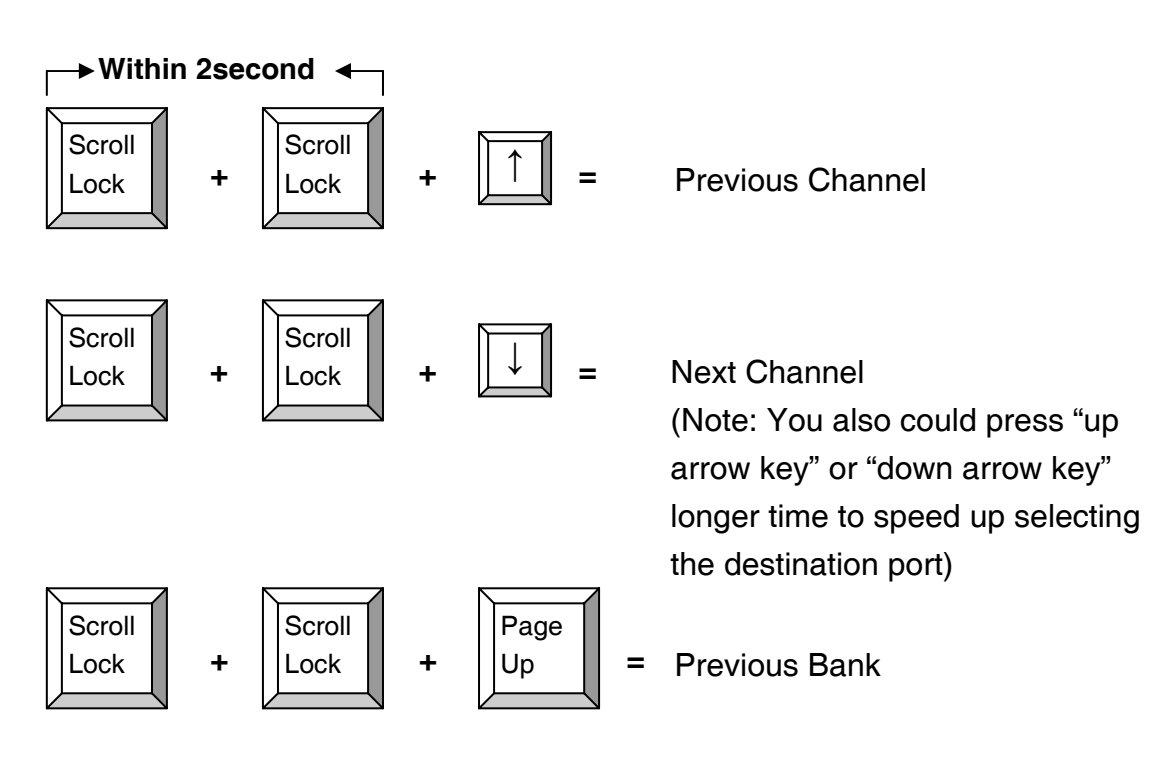

#### **Below are the different hot key commands:**

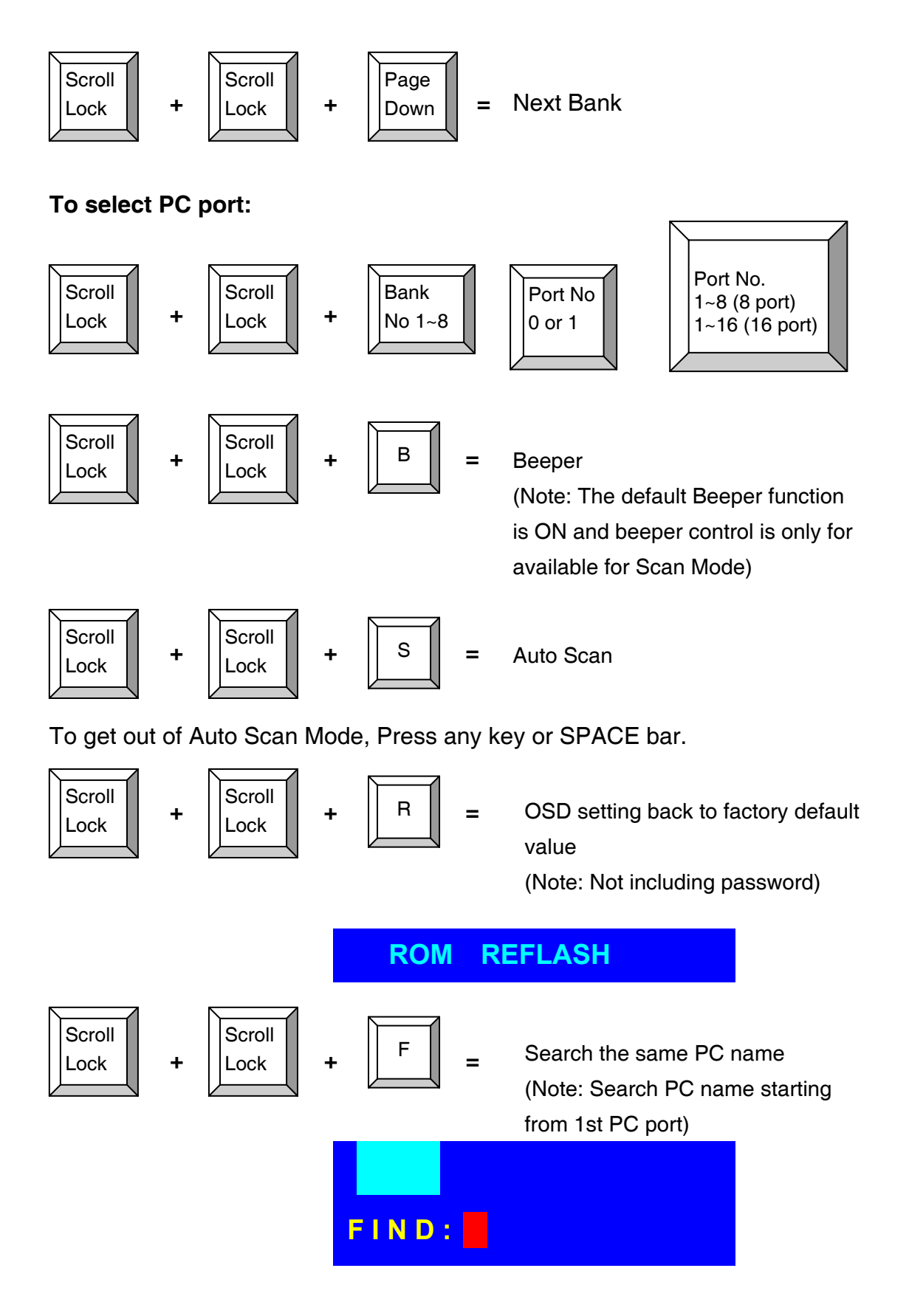

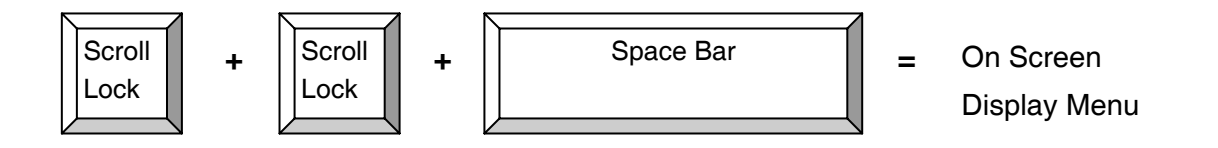

**Figure 3-1. Hotkey** 

#### **Example**:

A. To access a computer attached to Port 4 of the 3rd Bank. You can press through hot key as below:

Scroll lock + Scroll lock + 3 + 04

B. To access a computer attached from Bank 3 to Bank 4, You can press through hot key as below:

Scroll lock + Scroll lock + Page Down

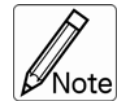

. . . . . . . . . . . . . Bank no. and Port no. selection must be made using the numeric keys on the keyboard. Numeric keys on the keypad are not available as a hot key command. 

# **4. Daisy Chain Connection Diagram**

Please use the attached 3 feet 3-in-one daisy chain Cable Kit to daisy chain the KVM Switch.

- A. Connect Keyboard, Mouse and Monitor to the console port (white color block) of bank 1 KVM switch.
- B. Use one end of 3-in-one Cable Kit to connect the daisy chain port of bank 1 and the other end for the console port (white color block) of bank 2 KVM switch.
- C. Please repeat item B to daisy chain more bank as you want. But, the maximum daisy chain bank is eight levels.
- D. Before chaining the slave bank up to six banks, you need a VGA extender between the fifth bank and the sixth bank to enhance the VGA signal.

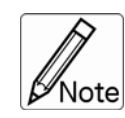

If you would like to daisy chain 8 port and 16 port PS/2 KVM Switch together, the master bank must be 16 port PS/2 KVM Switch

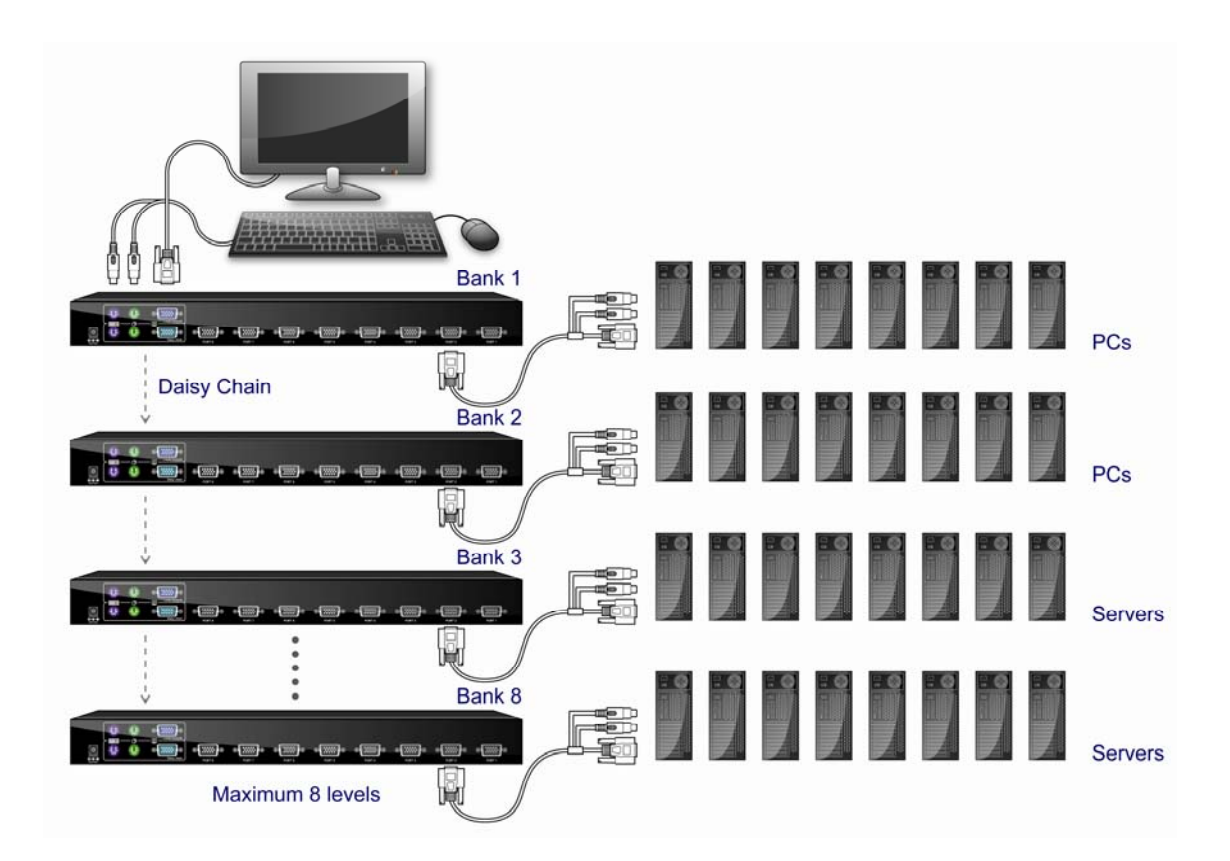

**Figure 4-1. Daisy Chain** 

# **5. Hot Plug**

The KVM Switch supports "Hot Plug" function for easy addition or removal of PCs. The user can arrange or maintain PCs as follows:

- a. A PC can be disconnected and reconnected to the same or different port of the KVM unit without having to power it off as long as it is not the Daisy-chain port or pass through port.
- b. The pass through port PC (i.e. the pass through port means the console port is connected to PC directly) is powered on. Before you go hot plug function, please switch to this pass through port to next port (or say emulation port) and then switch back to the pass through port.
- c. You may unplug the mouse or the keyboard from the console port and plug it back in at any time.

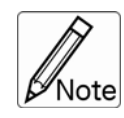

Some O.S. (Operation Systems) like SCO Unix are unable to support "Hot Plug " function. If you apply "Hot Plug" to this kind of O.S., it will cause unpredictable behavior or shut down the PC. Before attempting to use "Hot Plug", please make sure your O.S. and mouse software driver supports the "Hot Plug" function. 

# **6. On Screen Display Operation**

- 1. OSD menu can be popped up in powered on PC port or non-powered on PC port or empty PC port. The resolution of OSD menu is fixed to 1024 x 768 for non-powered on PC port or empty PC port.
- 2. When you pop up the OSD menu window go through the hot key, you will see the following small window on your monitor.

|                            | <b>BANK: 1</b>                |    |    |                        |    |
|----------------------------|-------------------------------|----|----|------------------------|----|
| $\overline{\mathbf{0}}$ 1  | <b>SYSTEM</b>                 | 01 | 02 | ☆SYSTEM                | 02 |
| 03                         | <b>☆SYSTEM</b>                | 03 | 04 | <b>☆SYSTEM</b>         | 04 |
| 05                         | <b>☆SYSTEM</b>                | 05 | 06 | <b>SYSTEM</b>          | 06 |
| 07                         | <b>SYSTEM</b>                 | 07 | 08 | <b>☆SYSTEM</b>         | 08 |
| 09                         | <b>SYSTEM</b>                 | 09 | 10 | <b>SYSTEM</b>          | 10 |
| 11                         | ☆SYSTEM                       | 11 | 12 | <b><u>ASYSTEM</u></b>  | 12 |
| 13                         | <b>SYSTEM</b>                 | 13 | 14 | <b>☆SYSTEM 14</b>      |    |
| 15                         | <b>☆SYSTEM 15</b>             |    | 16 | SYSTEM 16              |    |
|                            | <b>OSD : 10 SEC.</b>          |    |    | <b>CHANGE PASSWORD</b> |    |
|                            | <b>SCAN : 10 SEC.</b>         |    |    | <b>CONSOLE ON/OFF</b>  |    |
|                            | <b>ESC: QUIT</b>              |    |    | <b>ENTER: COMPLETE</b> |    |
|                            | <b>TAB: NEXT</b>              |    |    | <b>INSERT : EDIT</b>   |    |
| <b>A / ↓ : PORT SELECT</b> |                               |    |    |                        |    |
|                            | <b>PgDn/PgUp: BANK SELECT</b> |    |    |                        |    |

**Figure 6-1. On Screen Display** 

- a. The first line bar is Bank number.
- b. The second block is your PC system name list. You will find the system number list from 01 to 08 (if the current box no. is 8 port) or from 01 to 16 (if the current box no. is 16 port). You can define your PC name in maximum 8 characters. The factory default of 16 port KVM switch PC name is from

"SYSTEM 01", SYSTEM 02",…,"SYSTEM 16" and 8 port KVM switch is from "SYSTEM 01", "SYSTEM 02",…,"SYSTEM 08". Besides, the sun symbol " $\circ$  "near to the PC name represent s the PC system is powered on.

To use up arrow key " $\blacktriangle$ " or down arrow key " $\blacktriangledown$ " to select port for destination PC name. After you have selected the PC port already, you can press the ENTER key to switch the PC port you want immediately.

To use " PgUp" key or "PgDn" key for selected previous or next Bank number.(or Box number)

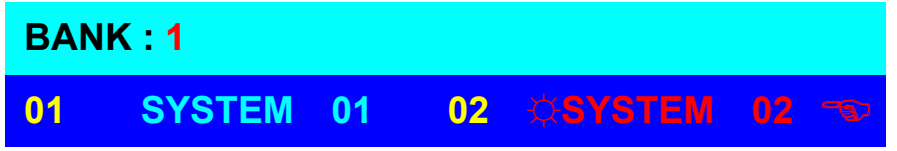

**Figure 6-2. On Screen Display** 

To press "INS" key for editing PC name. After finishing the edit, please press "ENTER" key for saving information.

To use "TAB" key to select items like Bank, OSD, SCAN, CHANGE PASSWORD, CONSOLE ON /OFF, etc…

| 15 <b>XSYSTEM</b> 15   | <b>16 SYSTEM 16</b>    |
|------------------------|------------------------|
| <b>OSD: 10 SEC. 82</b> | <b>CHANGE PASSWORD</b> |
| <b>SCAN 10 SEC.</b>    | <b>CONSOLE ON/OFF</b>  |
| <b>ESC: QUIT</b>       | <b>ENTER: COMPLETE</b> |
| <b>TAB: NEXT</b>       | <b>INSERT : EDIT</b>   |

**Figure 6-3. On Screen Display** 

- a. The "OSD: 10 SEC." means that the PC system name exists 10 seconds on your monitor. You can modify it from 5 seconds to 99 seconds. The factory default value is 10 seconds.
- b. The "SCAN: 10 SEC." means that scan interval from one PC port to next PC port. The default SCAN time is 10 seconds and the maximum scan time is 99 seconds.
- c. The "CHANGE PASSWORD" is for user to avoid all PC systems to be intruded by the other person. The default password is 8 digits "00000000 ".

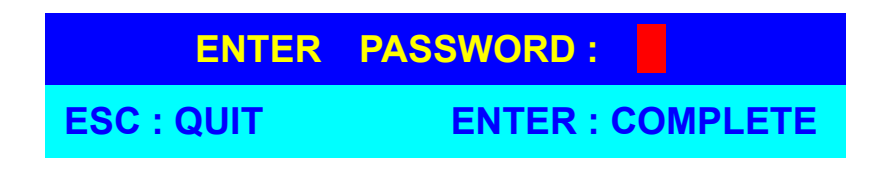

**Figure 6-4. On Screen Display** 

There is an enter password window showed out when you select this item and then press the Enter. The maximum password is eight digits. After you key in the password already and press the Enter key, there is another window for confirming your typed password.

|                  | ENTER NEW PASSWORD:    |
|------------------|------------------------|
| <b>ESC: QUIT</b> | <b>ENTER: COMPLETE</b> |
|                  |                        |
|                  | RETYPE NEW PASSWORD:   |

**Figure 6-5. On Screen Display** 

You need to re-type the password again for rechecking your previous key-in password is matched or not.

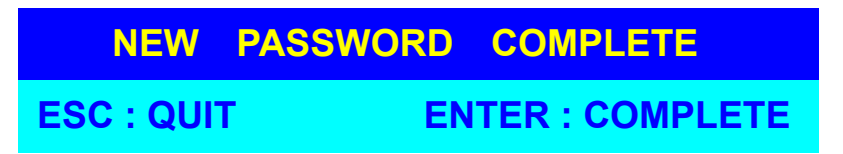

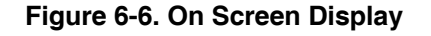

- d. The "CONSOLE ON/OFF "means to manage the console of KVM switch. If you select "CONSOLE ON ", it means that any user can use the console. If you select "CONSOLE OFF "(factory default OFF state), it means that any user will not be allowed to use the console unless you enter the password. When you enter the password already and pass the KVM switch authentication, the CONSOLE will be set to ON. After you finish using KVM switch, do not forget to set CONSOLE ON state to OFF state. Besides, if current CONSOLE is ON state and you reset KVM switch, the CONSOLE will be set up ON state back to OFF state.
- e. If you want OSD returning back to factory default value, you can execute

"SCROLL LOCK", "SCROLL LOCK" and "R" keys in order.

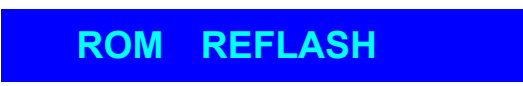

**Figure 6-7. On Screen Display** 

# **7. Troubleshooting**

- 1. Ensure that all cables are well seated. Label all of cables with the number for each respective computer to avoid confusion.
- 2. The recommended VGA cable distance is 5 meters maximum without ghosting and degradation. Normally, the cable length is based on driver capacity of your VGA card. If you need longer VGA cable, please use VGA extender to accomplish your applications.
- 3. The recommended PS/2 cable distance is 5 meters maximum. Normally, the cable length is based on driver capacity of your motherboard PS/2 port. If you need longer PS/2 cable, please use PS/2 extender to accomplish your applications.
- 4. The Power Jack polarity is center positive and the power adapter need be DC12V, 1A
- 5. Don't press any keys on the keyboard while the selected computer is booting up. Otherwise, it might cause the keyboard error or keyboard is not detected at PC side.
- 6. The computer boot up fine, but keyboard doesn't work.
	- Make sure the keyboard works when directly plugged into the computer
	- Try a different keyboard, but use only 101, 102 or 104-key keyboard.
- 7. The Mouse is not detected during PC boot up.
	- Make sure the mouse works when directly plugged into the computer
	- Make sure the mouse is a true PS/2 mouse. A combo mouse will work just as long as it is set for PS/2 mode with the correct adapter. Try a different mouse.
	- Avoiding moving the mouse or pressing the mouse buttons when switching ports.
	- Avoiding switching ports during shutting down the PC process.
	- When you switch one PC port to another PC port, the best scan time setting need to be set to 5 sec. or more. Normally, the VGA monitor change one resolution mode to another will take one or two seconds. So, the scan time is not recommended to below 5 seconds.
- 8. The power switch is off, but the switch still works fine or power adapter is unplugged from the switch, but the switch still works fine. KVM Switch unit draws the power source from power adapter and all PC's PS/2 port. Some PC's PS/2 port can support enough power for the switch, but some PC's PS/2 port ( like laptop, notebook computer…etc.) is unable to supply enough

power for the switch. In order to make sure the system can work steadily, please do not set power switch to off state or remove the power adapter from the switch.

Although the PCs connected to KVM Switch unit are able to support enough power to the stand alone switch, KVM Switch unit still needs a power adapter for daisy chain more banks.

9. If forgetting the "password" you typed, please contact your supplier.

# **8. Certifications**

### **FCC**

This equipment has been tested and found to comply with Part 15 of the FCC Rules. Operation is subject to the following two conditions:

- 1. This device may not cause harmful interference
- 2. This device must accept any interference received. Including interference that may cause undesired operation.

## **CE – Certificate**

This equipment is in compliance with the requirements of the following regulations: EN 55022: CLASS B

## **RoHS**

All contents of this package, including products, packing materials and documentation comply with RoHS.

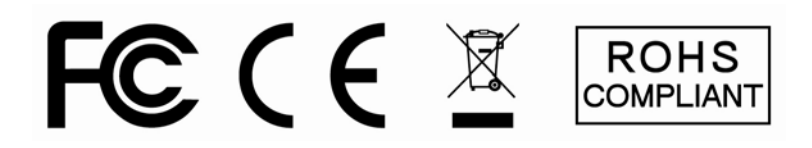

# **Mercury 8 / 16 PS/2 KVM Switch** FCCE & ROHS